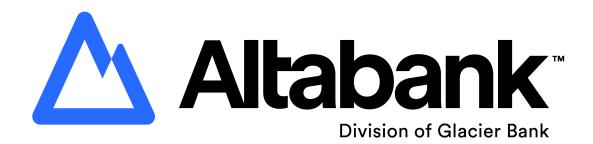

# **Treasury and Payment Services Guide**

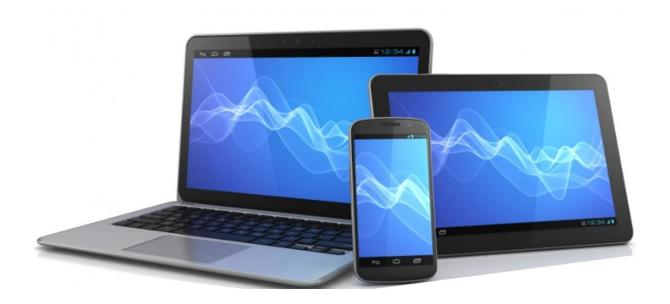

Treasury Management 866-475-0015

Altabank™ Member FDIC

# **Contents**

| Logging in to Treasury and Payment Services    | 1  |
|------------------------------------------------|----|
| Welcome to Treasury and Payment Services       | 3  |
| Dashboard Widgets                              | 4  |
| Admin Menu                                     | 5  |
| Create User                                    | 5  |
| Copy User                                      | 10 |
| Edit User                                      | 11 |
| Reset User Password                            | 11 |
| Approve User                                   | 12 |
| Account Nicknames                              | 12 |
| Payments                                       |    |
| Wire                                           | 13 |
| Create One-Time USD Wire                       | 13 |
| Domestic Wire Beneficiaries                    | 15 |
| International Wire Beneficiaries               | 16 |
| Create Wire Template Domestic or International | 19 |
| Initiate Wire Template                         | 20 |
| Approve and Initiate Wire to Altabank          |    |
| ACH                                            | 22 |
| Create One-Time ACH or Importing .csv File     | 22 |
| Create ACH Template                            | 24 |
| Edit Existing ACH Template                     | 26 |
| Initiate ACH Template for Approval             | 27 |
| Upload NACHA File                              | 28 |
| Approve and Initiate ACH to Altabank           | 29 |
| Positive Pay                                   | 30 |
| Check Positive Pay – Manual Item Entry         | 30 |
| Check Positive Pay – Upload File               | 30 |
| Check Exceptions and ACH Exceptions            | 31 |
| Transfer                                       | 32 |
| Stop Payment                                   | 32 |
| Bill Pay                                       | 32 |

i

| 33    | Other Treasury and Payment Services |
|-------|-------------------------------------|
| 33    | Receivables                         |
| 33    | Reporting                           |
| nts33 | Electronic Documents, eStatements   |

# Logging in to Treasury and Payment Services

Once you are established as a user, you will receive an email from tps@altabank.com. (If you do not see the email, check to see if it is in your Spam folder)

Click on the **Initial login** link from the email. (This link will expire in seven days. After seven days, the admin for your company will need to send you a new email.)

Enter the **Company ID** and **Login ID** credentials that have been provided to you and select **Submit**. Enter a password in the **New Password** and **Confirm Password** fields and select **Submit**.

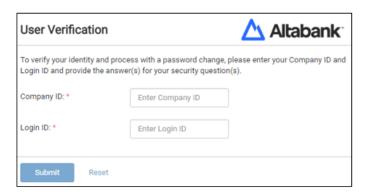

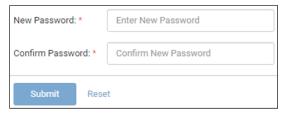

**Submit** and **Confirm** Security Questions from the Security Questions screens. (Security Question answers are not case sensitive.

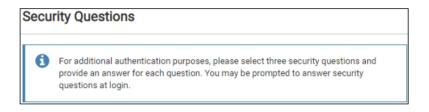

\*If you need your security questions reset you will need to contact Altabank.

Next you will set up your Authentication. Your company has been set up with either a **Text** Authentication (default) or **Token** Authentication (on request). (You will be asked to authenticate yourself while making certain transactions.)

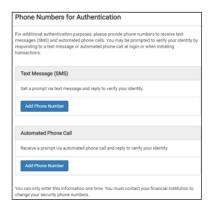

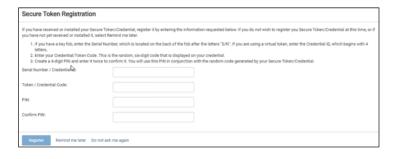

**Text** – Complete the **Add Phone Number** fields. You have the option of receiving a text or a phone call to authenticate your profile.

During authentication, you will receive a text code. Complete the authentication by re-entering the code on the computer.

**Token** – Complete the following fields.

- Serial Number/Credential ID If you have a physical token, you will need to enter the Serial Number located on the back (letters and numbers, no space). If you use the VIP Access mobile app, you will enter the Credential ID found at the top of your app (letters and numbers, no space).
- Token/Credential Code Enter the six-digit security code displayed on the token/app.
- PIN/Confirm Pin Enter a four-digit PIN of your choosing.

During authentication, you will enter the token code followed by your 4-digit PIN. (no spaces)

On the Terms & Conditions screen, read and select the I agree box then select Accept.

Your profile is now set up. You will be logged onto your Dashboard inside of Treasury and Payment Services.

\*For future logins, bookmark the Subsequent Login URL from the enrollment email or go to https://tps.altabank.com

\*Log off by clicking on the arrow next to your name in the top-right corner.

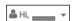

\*If you need your text or token reset, contact Altabank at 866-475-0015.

# **Welcome to Treasury and Payment Services**

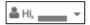

Through this icon you can modify personal settings and log off.

- Profile & Preferences Update your email address, phone numbers and password.
- **Notification Setup** Set up alerts to notify you of different events that take place in your Treasury and Payment Services (TPS) profile.
- Log Off

#### **Message Center**

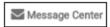

Click this icon to send secured messages (with or without attachments) and receive messages from Altabank.

#### **Dashboard**

This will be the first page you see when you log in and is customizable. Choose to view Accounts, Favorite Report, Payments Pending Approval, Positive Pay, Stop Payment Pending Approval, Quick Loan Payment, or Quick Transfer.

#### **Accounts**

- **Account List** View all of your accounts. Click on a specific account number to view transactions in that account. Select **Actions** to make transfers to or from that account.
- Research Transactions Find a specific transaction using a variety of search criteria.

#### **Payments**

Work with Transfers, Wires, ACH, Positive Pay, Stop Payments, and Bill Pay.

#### Receivables

Directly connects you to the check scanning website.

#### Reporting

View All Reports, Favorite Reports, create Custom Reports, and access Electronic Documents including statements.

On each page of Treasury and Payment Support, where these features are available, you can:

- Sort information by selecting the column names.
- The question mark icon
   provides more information if you hover over it.
- View last login time in the top-right corner.
- **Cut off times** view in the top-right corner. Indicates the cut-off time a Wire, ACH, transfer, or Positive Pay needs to take place.
- **Notifications** view in the top-right corner. You are able filter by type, archive by marking as read, search for a notification, and delete a notification.
- **Admin** view in the top-right corner. Depending on your access, you are able to view the User List, Create Users, edit User permissions, and assign Nicknames to accounts.

<sup>\*</sup>If you need further assistance, please call 866-475-0015 to reach our full-service treasury support team.

# **Dashboard Widgets**

The widgets below are available for your Dashboard. To add a widget select **Configure Dashboard** in the top-right corner. Select **Add Widget** to choose up to seven different options and again, select **Add Widgets**, in the bottom-left corner. You can add, remove, edit, resize, and drag widgets to customize the Dashboard to work best for you. When you have adjusted the layout, select **Save**.

### **Accounts**

This widget allows you to choose what accounts you want to see and how you want to see them. You will need to assign your accounts to a group. Click **Manage Groups** to edit group names, add groups, and delete groups. This is also where you can edit which accounts are in each group. (Each account can only be assigned to one group.)

### **Favorite Reports**

By default, the standard reports are shown until you select your favorites. To select reports as favorites, select **Reporting** in the top-right corner of the Dashboard. Choose **All Reports**. From the list of reports, click **Favorite**. Your favorite reports will show a blue star next to Favorite on the All Reports page. They will show on your Favorite Reports widget as well.

### **Information Center**

View news items, added by Altabank, in this widget. Select the drop-down arrows to expand or collapse these messages. Different icons may appear in this widget. A blue icon indicates information. A yellow icon indicates a warning. A black bell icon indicates an alert. (This widget cannot be removed from the Dashboard.)

### **Payments Pending Approval**

View, approve, or reject transfers, ACH, or wire payments that are pending approval.

### **Positive Pay**

View, pay, or return checks and ACH exceptions that are pending approval.

#### Resources

Access helpful links and documents. (This widget cannot be removed from the Dashboard.)

### **Stop Payment Pending Approval**

View, approve, or reject the stop payments that are pending approval.

## **Quick Loan Payment**

Create a quick payment on a loan without leaving the Dashboard.

### **Quick Transfer**

Create a one-to-one transfer by filling out the From Account, To Account, Amount, and Transfer Date. Select **Review** and **Confirm** to complete the transfer. To initiate a one-to-many or a many-to-one transfer, select **Advanced Transfer Options** in the bottom-right corner.

## **Admin Menu**

Use the Admin menu to view the user list, create users, edit user permissions, and assign nicknames to accounts. (Only users granted **Admin** entitlement, shown below, will see the Admin menu.)

### **Create User**

Select **Admin** in the top-right corner and select **Create a User**.

\*Note – Once a user has been added you have the option to Copy User for additional user profiles or to Edit existing users. Instructions for these options are in subsequent sections.

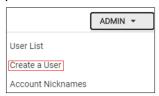

Add the user's **Name**, **Login ID**, **Email**, and **Phone** number. As an admin, you will be able to grant users the entitlements and limits they need. You may also choose to make them a Super User or an Admin, if appropriate.

- **Super User** A super user will automatically be given access to all accounts and product feature permissions that are enabled for your company. They will also have access to any accounts and product features enabled in the future.
- Admin An admin can add, edit, delete, and approve any company users. You will still
  need to grant the user their entitlements and limits. Admins can also change their own
  entitlements and limits, but these changes will need to be approved by a second admin.

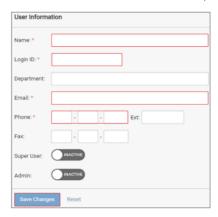

Select **Save Changes** at the bottom of the page when finished.

You will receive an Identity Verification message. Follow the prompt that displays.

**Text Authentication** – You will receive a text code. *Complete the authentication by re-entering the code* on the computer, if you are using the app re-enter the code on the app.

On this page, you will give the user the permissions they need within Treasury and Payment Services (TPS). Click on each applicable tab on the left-hand side and grant the user's account access, time access, IP restrictions, entitlements and limits for each applicable service.

You can set entitlements and limits for ACH, Positive Pay, Reporting, Transfer/Loan Payment, Stop Payment, Wire, Receivables, and Integrated Services.

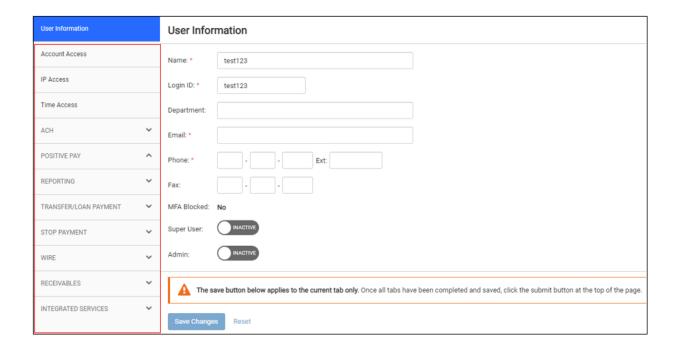

### **Account Access**

Check the box to the right of each account that the user should have access to.

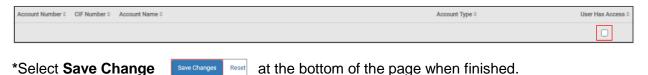

### IP Access and Time Access

By default, IP Access and Time Access are *unrestricted*. To add restrictions, click the **Unrestricted** toggle button and make the necessary changes.

\*Select Save Change Save Change at the bottom of the page when finished.

### **ACH**

Select **Entitlements** and grant the ACH access for the user.

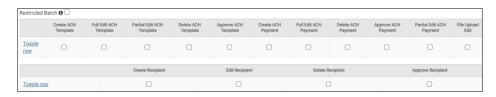

- **Restricted Batch** If enabled, the user can restrict batch payments and batch approvals from the view of other users.
- Partial Edit ACH Template and Partial Edit ACH Payments The user can only edit amounts, prenote and hold selections, and addenda information. They cannot add or remove recipients from templates.

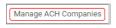

Chose which ACH companies the user will have access to by selecting **Manage ACH Companies.** 

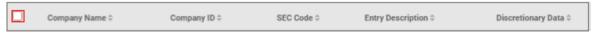

Check mark the **box** to the left of the company and **save**.

Select **User Limits** and grant the ACH limits for the user **profile** and the limits **per account**. The Product Daily Limit is the company profile limit. The ACH Company Limit is the limit for that ACH company.

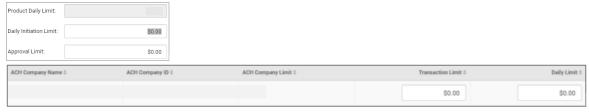

### Positive Pay

Select **Entitlements** and check the appropriate box to allow access to the **Check Exceptions** and/or the **ACH Exceptions**.

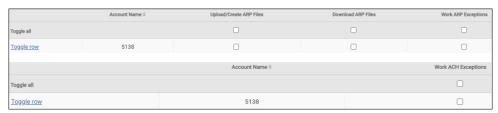

<sup>\*</sup>Select Save Change Save Change at the bottom of the page when finished.

<sup>\*</sup>Select Save Change Save Change at the bottom of the page when finished.

<sup>\*</sup>All ACH users are setup with Dual Control by the bank.

## Reporting

Select Entitlements and grant the Report access for the user.

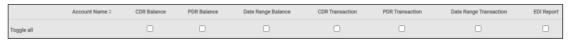

\*Select Save Change at the bottom of the page when finished.

### Transfer/Loan Payment

Select Entitlements and grant the Transfer/Loan Payment access for the user. Select User Limits and grant the Transfer/Loan Payment limits for the user.

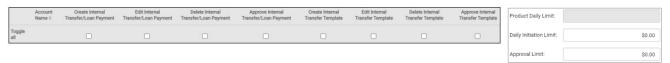

\*Select Save Change after adding limits.

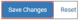

Save Changes Reset at the bottom of the page after adding entitlements and

\$0.00

### Stop Payment

Select Entitlements and grant the Stop Payment access for the user.

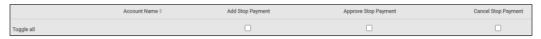

\* Select Save Change Save Changes at the bottom of the page when finished.

### Wire

Select Entitlements and grant the Domestic and/or International Wire access for the user. Select **User Limits** and grant the Wire limits for the user.

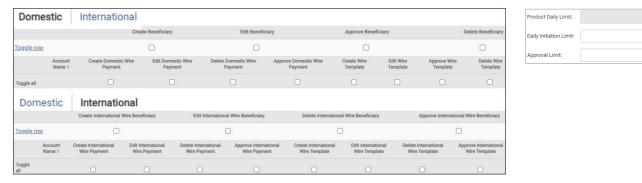

\*Select **Save Change** at the bottom of the page after adding entitlements and after adding limits.

\*All wire users are setup with Dual Control by the bank.

### Receivables

Select **Entitlements** and grant the Remote Deposit Capture access for the user. (check scanning access) Input the User Name from the users scanning profile. (Note: If you are on Remote Depoist Now and the RDN ID is different than the User Name, use the RDN ID)

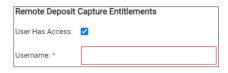

\*Select Save Change Save Change at the bottom of the page when finished.

## **Integrated Services**

Select Entitlements and grant Electronic Documents and/or Electronic Bill Payment.

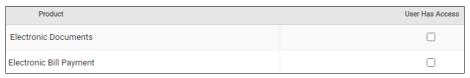

\* Select Save Change Save Change Reset at the bottom of the page when finished.

Once you have granted the user all permissions, select **Submit for Approval** in the top-right corner.

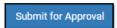

\*All new users and any future edits will need to be approved by a second admin.

## Copy User

You can copy an existing user to make a new user with the same access, entitlements and limits.

Select **Admin** in the top-right corner and select **User List**. Select the **Actions** drop down on the right-side of the user you want to copy and select **Copy User**.

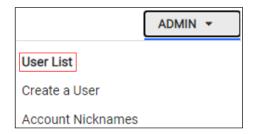

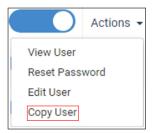

Add the user's **Name**, **Login ID**, **Email**, and **Phone** number. As an admin, you will be able to grant users the entitlements and limits they need. You may also choose to make them a Super User or an Admin, if appropriate.

- **Super User** A super user will automatically be given access to all accounts and product feature permissions that are enabled for your company. They will also have access to any accounts and product features enabled in the future.
- Admin An admin can add, edit, delete, and approve any company users. You will still
  need to grant the user their entitlements and limits. Admins can also change their own
  entitlements and limits, but these changes will need to be approved by a second admin.

Select **Save Change** at the bottom of the page when finished.

You will receive an Identity Verification message. Follow the prompt that displays. **Text Authentication** – You will receive a text code. Complete the authentication by re-entering the code on the computer, if you are using the app re-enter the code on the app. **Token Authentication** – You will enter the token code followed by your 4-digit PIN (no spaces).

By default, the new user has the same access and entitlements as the copy-from user. Make any adjustments necessary to the user's access and click **Save Changes** on the bottom of the page to save changes.

After you have made all necessary adjustments to the users access, select **Submit for Approval** in the top-right corner.

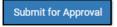

<sup>\*</sup>All new users and any edits will need to be approved by a second admin.

### **Edit User**

To change a user's access, select **Admin** in the top-right corner and then select **User List**. Select the **Actions** drop-down on the right-side of the user you want to edit and select **Edit User**.

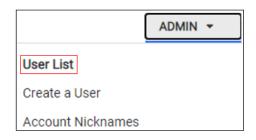

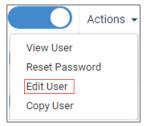

Make any edits necessary to the user's access and select **Save Changes** bottom of the page to save changes.

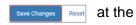

Select **Submit for Approval** in the top right-side corner.

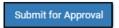

<sup>\*</sup>All new users and any edits will need to be approved by a second admin.

## **Reset User Password**

To reset a user password, select **Admin** in the top-right corner and select **User List**. Select the **Actions** drop-down on the right-side of the user and select **Reset Password**. You can choose to email the user a password link or to manually set a new temporary password for the user.

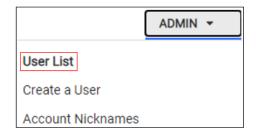

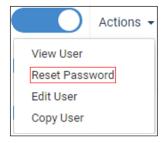

<sup>\*</sup>Select Email Password Link or enter a password and select Save Password.

# **Approve User**

When a user has been created or a users edits are ready for approval, admins will receive an email from <a href="mailto:tps@altabank.com">tps@altabank.com</a> informing them that there is a User Pending Approval.

To approve a user, select **Admin** in the top-right corner > **User List > Actions > Approve/Reject**.

Review the new user's information and access and select **Approve**. Add any comments and select **Save**.

You will receive an Identity Verification message. Follow the prompt that displays.

**Text Authentication** — You will receive a text code. *Complete the authentication by re-entering the code* on the computer, if you are using the app re-enter the code on the app.

**Token Authentication** – You will enter the token code followed by your 4-digit PIN (no spaces).

### **Account Nicknames**

You can give any account a Nickname. Select **Admin** in the top-right corner and select **Account Nicknames**. Select the pencil on the right-side of the account and input the Nickname of your choice. Click the check mark to save the change.

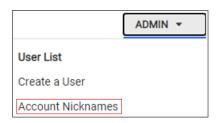

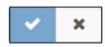

# **Payments**

### Wire

Within **Payments > Wire**, you can create domestic and/or international wires. You can also create domestic and/or international beneficiaries, view wire activity, search wires.

### **Create One-Time USD Wire**

Go to **Payments > Wire > Create USD Wire**. From this screen, you can create a one-time Domestic wire, an International wire, or you can Create Multiple Wires using previously established beneficiaries. (See **Wire Beneficiaries** section to add beneficiaries.)

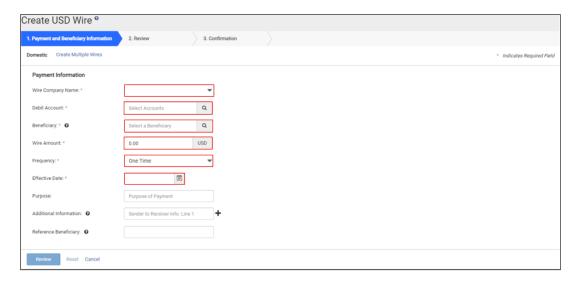

Use the **Domestic** to do a domestic wire. (One-Time USD Wire is not recommended for international wires. Use the International Wire Beneficiary section or the Create/Initiate Wire Template Section's for international wires)

Fill out the following fields:

- Wire Company Name From the drop-down, choose your wire company that is sending the wire.
- **Debit Account** Click on the and choose the account to process the wire from.
- **Beneficiary** Click on the and choose the beneficiary of the wire from your beneficiary list. If the beneficiary is not listed, select **Enter Beneficiary**. Fill in the required information for your beneficiary. (*Note: Beneficiary information added this way will not be added to the Wire Beneficiaries list. To add them to the Wire Beneficiary list, please see the Wire Beneficiary section.*)
- Wire Amount Enter the amount of the wire.
- **Frequency** From the drop-down, select the wire frequency. The default is One Time.
- Effective Date Click the to select the effective date. (The date will default to earliest available date.)
- **Purpose** State the purpose of this wire.

- Additional Information (optional) Provide any remarks to the beneficiary.
- Reference Beneficiary (optional) Provide contact information for the beneficiary.

Select **Review** in the bottom-left corner. After reviewing the wire select **Confirm** in the bottom-left corner.

You will receive an Identity Verification message. Follow the prompt that displays.

**Text Authentication** — You will receive a text code. *Complete the authentication by re-entering the code* on the computer, if you are using the app re-enter the code on the app. **Token Authentication** — You will enter the token code followed by your 4-digit PIN (no spaces).

\*If you are sending a domestic wire and want to save the wire template for future use select Save as a Template Save as a Template View Wire Activity and the wire template will be added to Wire Templates.

<sup>\*</sup>All wires will need to be approved by a second user.

<sup>\*</sup>To see a list of eligible approvers, go to **Payments > Wire Activity** then hover over the circle under Pending Approval.

[Pending Approval]

### **Domestic Wire Beneficiaries**

Prior to creating a Wire Template, you will need to create Wire Beneficiaries. Go to **Payments > Wire > Wire Beneficiaries**. From this screen, you can see a list of current beneficiaries or you can **Create New Beneficiary**.

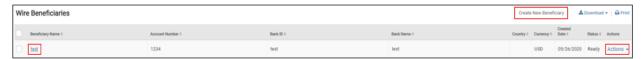

To add a beneficiary, select **Create New Beneficiary** in the top-right corner.

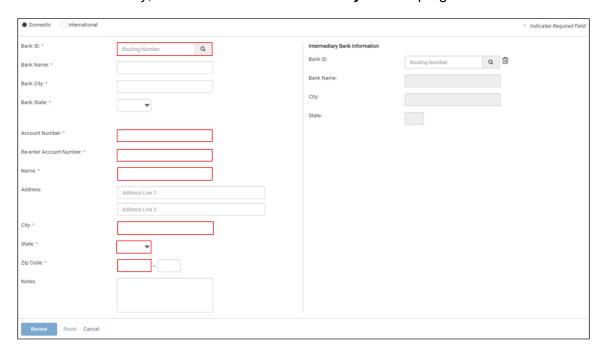

The default is a **Domestic** wire beneficiary. You can also select **International** to create an international wire beneficiary. (See the **International Wire Beneficiary** section for instructions.)

- **Bank ID** The routing number for the beneficiary's bank. Once you have entered a valid routing number, the rest of the banking information will automatically fill in for you.
- Account Number the beneficiary's account number
- Re-enter Account Number
- Name the name on the beneficiary's bank account
- Address (optional) the beneficiary's address
- **City** the beneficiary's city
- State the beneficiary's state
- **Zip Code** the beneficiary's zip code
- **Notes** (optional) provide any additional information

When you have added all of the beneficiary's information, select **Review** in the bottom-left corner. After reviewing the beneficiary's information, select **Confirm** in the bottom-left corner. This beneficiary is now added to the Wire Beneficiary list.

### International Wire Beneficiaries

Prior to creating an International Wire Template, you will need to create International Wire Beneficiaries. Go to **Payments > Wire > Wire Beneficiaries**. From this screen, you can see a list of current beneficiaries or you can **Create New Beneficiary.** 

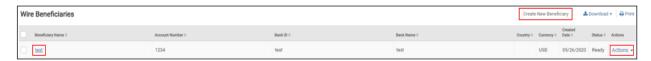

To add a beneficiary, select **Create New Beneficiary** in the top-right corner and then select **International**.

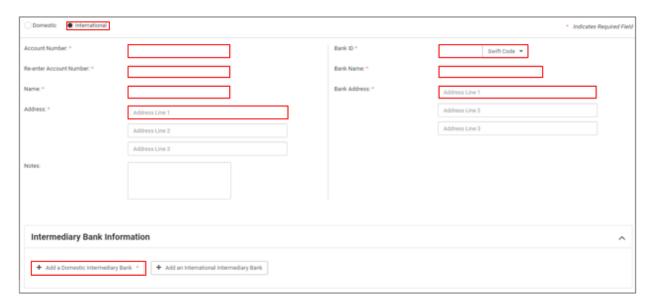

- **Account Number** the beneficiary's account number or IBAN number (if they have given you both, use the IBAN number)
- Re-enter Account Number
- Name the name on the beneficiary's bank account
- Address the beneficiary's address, including the ISO code (two letter standard defining code for the name of the foreign country)
  - Go to <a href="https://www.iso.org/obp/ui/#search">https://www.iso.org/obp/ui/#search</a> click on Country Codes, input the country your beneficiary is located in into the search bar and click search, the country code is listed under Alpha-2 code.
  - This two letter country code is to be added as the last two letters in the Address section, preceded by a space if it is added to a line with other address information.
- **Notes** (optional) provide any additional information
- Bank ID the Swift or BIC Code for the beneficiary's bank
- Bank Name the name of the beneficiary's bank
- Bank Address the address of the beneficiary's bank

Altabank uses a domestic intermediary bank (Pacific Coast Bankers' Bank) for foreign wires. Click on **Add a Domestic Intermediary Bank**.

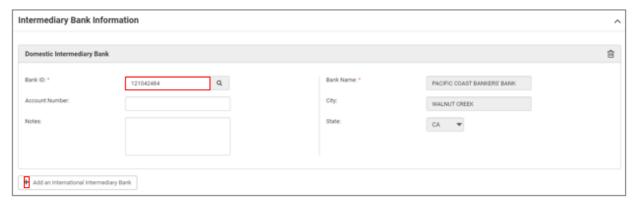

Bank ID – 121042484, the routing number for Pacific Coast Bankers' Bank. Once you
have entered in the routing number and click tab, the rest of the banking information will
automatically fill in for you.

If the information for the beneficiary lists an intermediary bank, click on **Add an International Intermediary Bank**. (if they did not list intermediary bank information, skip this section)

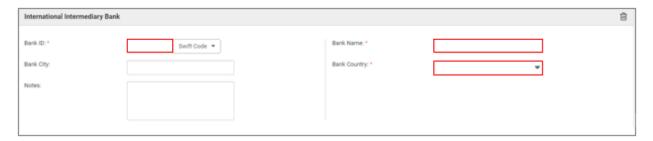

- Bank ID the Swift Code or BIC Code for the intermediary bank
- Bank Name the name of the intermediary bank
- Bank Country the country of the intermediary bank

When you have added all of the beneficiary's information, select **Review** in the bottom-left corner. After reviewing the beneficiary's information, select **Confirm** in the bottom-left corner. This beneficiary is now added to the Wire Beneficiary list.

### To edit a current beneficiary's information

Click on their **Beneficiary Name** and select **Edit**. Edit any information and select **Review** in the bottom-left corner. After reviewing the information, select **Confirm** in the bottom-left corner. The edited information is now saved.

From the **Actions** drop-down, you can **View** the beneficiary's information, **Initiate** a wire to this beneficiary, or **Delete** a beneficiary from the beneficiaries list.

### To initiate a wire from the Beneficiaries List

Select **Actions** from the right-side of the beneficiary and select **Initiate**.

Fill out the following fields:

- **Wire Company Name** From the drop-down, choose the wire company the funds are coming from.
- **Debit Account** Click on the and choose the account to process the wire from.
- **Destination Currency** From the drop-down, select USD currency.
- Wire Amount Input the amount of the wire. \*If you are sending funds in foreign currency, see International Wires Sent in Foreign Currency at the end of the wire section.
- **Purpose** Input the purpose of the wire payment.
- **Additional Information** (optional on <u>domestic wires</u>) Provide any remarks to the beneficiary.
- Additional Information (required on <u>international wires</u>) In the first box input FRGN, click the 

   in the second box input the beneficiary name and phone number. The remaining boxes are optional.

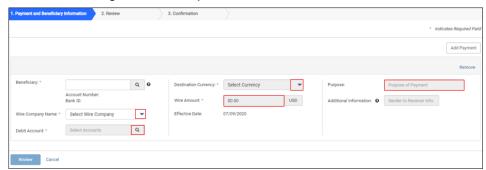

Select **Review** in the bottom-left corner. After reviewing the wire, select **Confirm** in the bottom-left corner.

You will receive an Identity Verification message. Follow the prompt that displays.

**Text Authentication** – You will receive a text code. *Complete the authentication by re-entering the code* on the computer, if you are using the app re-enter the code on the app.

<sup>\*</sup>All wires will need to be approved by a second user.

<sup>\*</sup>To see a list of eligible approvers, go to **Payments > Wire Activity** then hover over the circle under Pending Approval. Pending Approval

## **Create Wire Template Domestic or International**

Go to **Payments > Wire > Wire Templates**. This screen will list any previously created wire templates. From this screen, you can create a new wire template that can be saved, edited, and used for future wires.

To create a new template, select **Beneficiaries** and check to see if the beneficiary is listed on the Wire Beneficiaries page. If the beneficiary is not listed on this screen, you will need to create the beneficiary before creating the wire template. (See **Domestic Wire Beneficiaries** or **International Wire Beneficiaries** section to add beneficiaries.)

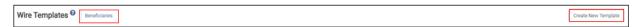

Once the beneficiary has been created, select **Create New Template** in the top-right corner. Select whether the wire template is for a **Domestic** or **International** wire.

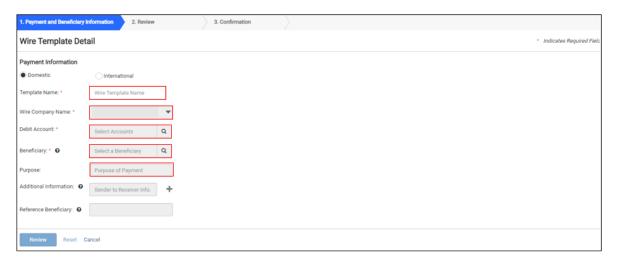

Fill out the following fields:

- Template Name This will be how you choose to identify this template (usually the name of the beneficiary).
- **Wire Company Name** From the drop-down, choose the wire company the funds are coming from.
- **Debit Account** Click on the and choose the account to process the wire from.
- **Beneficiary** Click on the and choose the beneficiary of the wire from your beneficiary list.
- **Purpose** State the purpose of this wire.
- Additional Information (optional on <u>domestic wires</u>) Provide any remarks to the beneficiary.
- Additional Information (required on <u>international wires</u>) In the first box input FRGN, click the , in the second box input the beneficiary name and phone number. The remaining boxes are optional.
- **Reference Beneficiary** (optional on domestic templates only) Provide contact information for the beneficiary.

Select **Review** in the bottom-left corner. After reviewing the wire, select **Confirm** in the bottom-left corner. This wire template is now added to the wire template list.

## **Initiate Wire Template**

Go to Payments > Wire > Wire Templates.

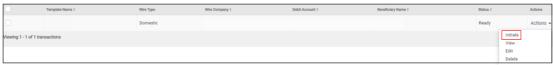

Select Actions > Initiate.

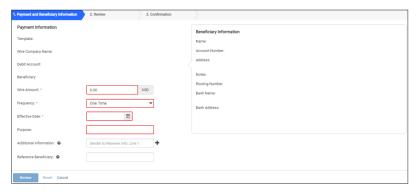

Fill out the following fields:

- Wire Amount Enter the amount of the wire. \*If you are sending funds in foreign currency, see International Wires Sent in Foreign Currency at the end of the wire section.
- Frequency From the drop-down, select the wire frequency. The default is One Time.
- Effective Date Click the to select the effective date. (The date will default to earliest available date.)
- **Purpose** State the purpose of this wire.
- Additional Information (optional on <u>domestic wires</u>) Provide any remarks to the beneficiary.
- Additional Information (required on <u>international wires</u>) In the first box input FRGN, click the 

   in the second box input the beneficiary name and phone number. The remaining boxes are optional.
- Reference Beneficiary (optional on domestic templates only) Provide contact information for the beneficiary.

Select **Review** in the bottom-left corner. After reviewing the wire, select **Confirm** in the bottom-left corner.

You will receive an Identity Verification message. Follow the prompt that displays.

**Text Authentication** – You will receive a text code. Complete the authentication by re-entering the code on the computer, if you are using the app re-enter the code on the app.

<sup>\*</sup>All wires will need to be approved by a second user.

<sup>\*</sup>To see a list of eligible approvers, go to **Payments > Wire Activity** then hover over the circle under Pending Approval. Pending Approval

### **Approve and Initiate Wire to Altabank**

When a wire is ready for approval, approved users will receive an email from tps@altabank.com informing them that there is a wire for them to approve.

You can approve a wire payment from your **Dashboard** in the **Payments Pending Approval** widget. **Click on the box** on the left-side of the **Wire** and select **Approve** and then **Confirm** in the bottom-left corner.

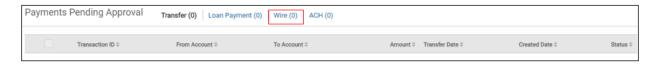

You can also approve the wire by going to **Payments > Wire Payment Activity > Click on the box** on the left-side of the **Wire** and select **Approve** and then **Confirm** in the bottom-left corner.

You will receive an Identity Verification message. Follow the prompt that displays.

**Text Authentication** – You will receive a text code. *Complete the authentication by re-entering the code* on the computer, if you are using the app re-enter the code on the app.

**Token Authentication** – You will enter the token code followed by your 4-digit PIN (no spaces).

### \*International Wires Sent In Foreign Currency

If you are sending your wire in foreign currency, you will need to email the following information to Altabanks wire department at <a href="mailto:wireach@altabank.com">wireach@altabank.com</a>

- The **Template Name** of you wire template
- The requesting rate for the foreign currency

Altabanks wire department will email you back the foreign exchange information. Input this information in the following fields:

• Additional Information (required on international wires) – In the first box input FRGN, click the 

in the second box input the recipient's name and phone number.

Click the 
in the last box, copy and paste the foreign exchange information emailed back to you. Including the /FRG2FX/ that precedes the foreign exchange information.

#### Example

(The exchange rate should be added to the fourth box. Put 3 "..." in the third box if you are not using this box to transmit information to the beneficiary.)

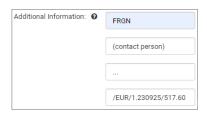

• Input the USD amount in the Wire Amount field

\*Use the **Create Wire Template Domestic or International** section to create a template for foreign wires using an exchange rate.

### **ACH**

Within **Payments > ACH**, you can create ACH payments and templates, upload NACHA files or import .csv files. You can also search ACH activity and recipients.

### **Create ACH Payment**

Go to **Payments > ACH > Create ACH Payment**. From this screen, you can create a Manual Entry payment or import a .csv file. (This is also where you upload NACHA files.)

## Create ACH Payment or Import a .csv File

Use the **Manual Entry** to do an **ACH** (you can save this as a template) or to **import a .csv file**. Fill out the following fields:

- Payment Name This will be how you choose to identify this ACH batch.
- ACH Company Name Click on the and choose the account to process the ACH from.
- **SEC Code** From the drop-down, pick "**PPD** Prearranged Payments and Deposits" if the recipient is an individual or "**CCD** Cash Concentration or Disbursement" if the recipient is a business. (All recipients within a batch must have the same SEC code.)
- Entry Description prefilled (if applicable, change the description)
- Discretionary Data (optional)
- **Frequency** It will default to One Time. If this is a repetitive ACH, choose one of the applicable options.
- Effective Date Select the Effective Date for the ACH.
- Offset Account Click on the \( \oldsymbol{Q} \) and choose the available offset account.

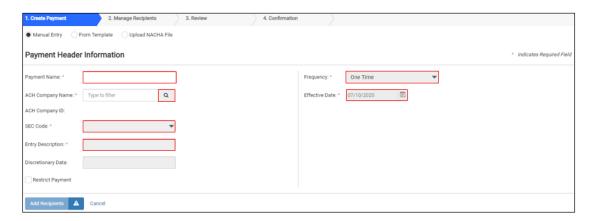

To add recipients, click on the **Add Recipients** in the bottom-left corner

You can choose to add recipients manually, from a recipient list, or from a .csv file.

- Manually Fill in the required fields on the bottom of the page. Click the 

  → or the Add Recipient to add more recipients to the ACH file.
- **Select from Recipient List** You can select recipients from your previously created ACH Recipients. (Create a list of recipients by going to **Payments > ACH Recipients**.)
- **Import Recipients From File** If you are importing a .csv file, you will use the Import Recipients From File tab. (Note: .csv files must not contain file headers or footers.)

Before you can import a file, you will need to specify the import layout by going to **Payments > ACH Recipient Import Layout**. Specify each of the columns that the required information is in and **Save**. See the example below.

\* Your information will vary according to the layout of your file.

#### **Excel File**

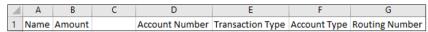

#### **Import Layout**

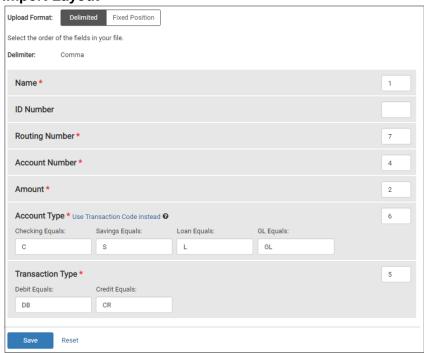

Select **Review** in the bottom-left corner. After reviewing the ACH, select **Confirm** in the bottom-left corner.

You will receive an Identity Verification message. Follow the prompt that displays.

**Text Authentication** – You will receive a text code. *Complete the authentication by re-entering the code* on the computer, if you are using the app re-enter the code on the app.

**Token Authentication** – You will enter the token code followed by your 4-digit PIN (no spaces).

\*If you want to save the ACH template for future use select **Save as a Template** and the ACH template will be added to ACH Templates.

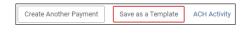

<sup>\*</sup>All ACH will need to be approved by a second user.

<sup>\*</sup>To see a list of eligible approvers, go to **Payments > ACH File Activity** then hover over the circle under Pending Approval.

### **Create ACH Template**

To create a new ACH template or use an existing template, go to **Payments > Create ACH Payment > From Template > Create New Template** (in the upper-right corner).

Fill out the following fields:

- **Template Name** This will be how you choose to identify this ACH template.
- ACH Company Name Click on the and choose the account to process the ACH from
- **SEC Code** From the drop-down, pick "**PPD** Prearranged Payments and Deposits" if the recipient is an individual or "**CCD** Cash Concentration or Disbursement" if the recipient is a business. (All recipients within a batch must have the same SEC code.)
- Entry Description prefilled (if applicable, change the description)
- **Discretionary Data** (optional)

To add recipients, click on the **Add Recipients** in the bottom-left corner.

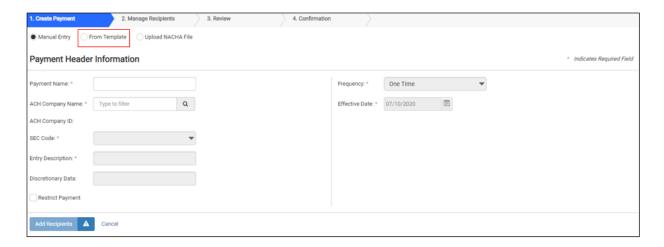

You can choose to add recipients **manually** or from a **CSV file**.

- Import Recipients From File If you are importing a .csv file, you will use the Import Recipients From File tab. (Note: .csv files must not contain file headers or footers.)

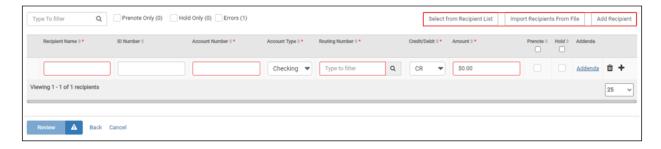

Before you can import a file, you will need to specify the import layout by going to **Payments > ACH Recipient Import Layout**. Specify each of the columns that the required information is in and **Save**. See the example below.

\* Your information will vary according to the layout of your file.

#### **Excel File**

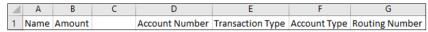

#### **Import Layout**

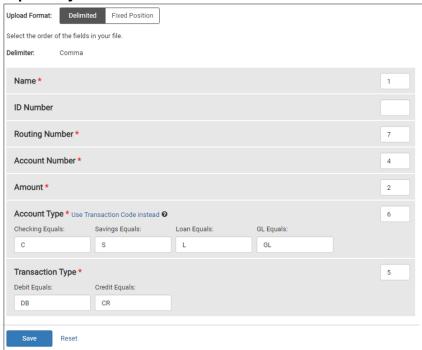

When you have added all of your recipients, select **Review** in the bottom-left corner. After reviewing the template, select **Confirm** in the bottom-left corner. The template is now created and added to your ACH Templates list.

## **Edit Existing ACH Template**

To edit an ACH template, go to **Payments > Create ACH Payment > From Template** or go to **Payments > ACH Templates**.

From **Actions**, you can Delete, Clone, or Initiate an existing batch. To **edit** the batch, select the **Template Name**.

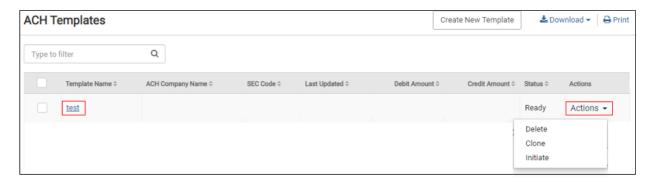

Select **Edit Template** in the bottom-left corner.

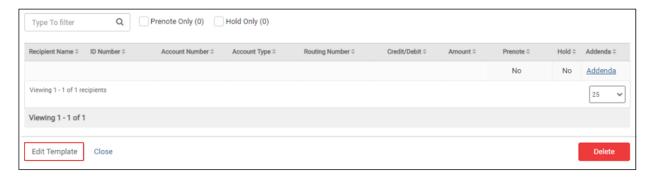

This will open up the template and allow you to update any information, as well as Add or Delete recipients.

When you have edited your template, select **Review** in the bottom-left corner. After reviewing the edits, select **Confirm** in the bottom-left corner.

### **Initiate ACH Template for Approval**

After creating the template, you have the option to immediately **Initiate Payment** (bottom-left corner) or you can go to **Payments > ACH Templates** and choose any of your previously created templates.

From the **Actions** dropdown on the right-side of the template, select **Initiate**.

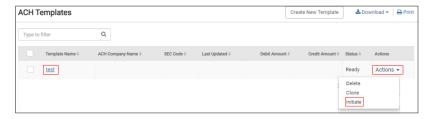

From this screen, you will select an **effective date** for the ACH and select **Add Recipients** from the bottom-left corner.

- **Frequency** This will default to One Time. If this is a repetitive ACH, choose one of the applicable options.
- Effective Date Select the Effective Date for the ACH.

Click on **Add Recipients** and edit any applicable information.

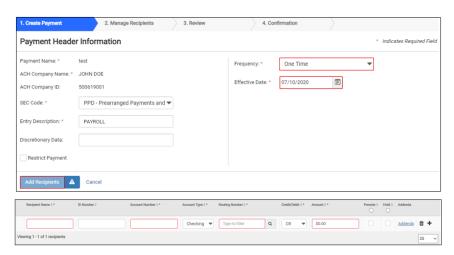

Select **Review** in the bottom-left corner. After reviewing the ACH, select **Confirm** in the bottom-left corner.

You will receive an Identity Verification message. Follow the prompt that displays.

**Text Authentication** – You will receive a text code. *Complete the authentication by re-entering the code* on the computer, if you are using the app re-enter the code on the app.

<sup>\*</sup>All ACH will need to be approved by a second user.

<sup>\*</sup>To see a list of eligible approvers, go to **Payments > ACH File Activity** then hover over the circle under Pending Approval.

### **Upload NACHA File**

To upload a NACHA file, go to **Payments > ACH > Create ACH Payment.** 

Select **Upload NACHA File** and then **Select File**. Browse to select the appropriate file.

Your file must be formatted to NACHA specifications and all ABA numbers must be accurate. The company header record must match a company that we have established for you. Select **Upload** in the bottom-left corner.

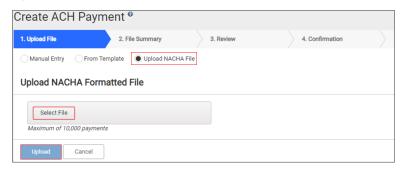

• Enter an **Effective Date** and **Offset Accounts** (Select Click on the available offset account.)

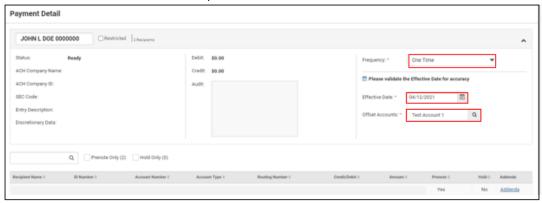

Select **Review** in the bottom-left corner. After reviewing the uploaded NACHA file, select **Confirm** in the bottom-left corner.

You will receive an Identity Verification message. Follow the prompt that displays.

**Text Authentication** – You will receive a text code. *Complete the authentication by re-entering the code* on the computer, if you are using the app re-enter the code on the app.

<sup>\*</sup>All ACH will need to be approved by a second user.

<sup>\*</sup>To see a list of eligible approvers, go to **Payments > ACH File Activity** then hover over the circle under Pending Approval.

### **Approve and Initiate ACH to Altabank**

When an ACH is ready for approval, approved users will receive an email from tps@altabank.com informing them that there is an ACH to approve.

You can approve an ACH payment from your **Dashboard** in the **Payments Pending Approval** widget. **Check the box** on the left-side of the **ACH** and select **Approve** and then **Confirm** in the bottom-left corner.

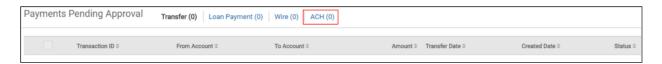

You can also approve the ACH by going to **Payments > ACH Payment Activity > Check the box** on the left-side of the **ACH** and select **Approve** and then **Confirm** in the bottom-left corner.

You will receive an Identity Verification message. Follow the prompt that displays.

**Text Authentication** – You will receive a text code. *Complete the authentication by re-entering the code* on the computer, if you are using the app re-enter the code on the app.

# **Positive Pay**

## **Check Positive Pay – Manual Item Entry**

To manually enter an individual check or several checks, go to **Payments > Create/Import Check Issues > Enter checks**.

Choose the appropriate account by clicking the next to **Select Account** Then complete the rest of the required fields. Delete or add rows as needed.

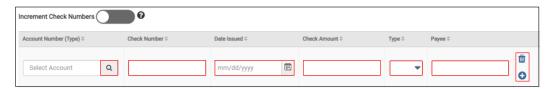

When you have entered all issued checks, select **Review** in the bottom-left corner. After reviewing the issued checks, select **Confirm** in the bottom-left corner. You will receive the message "Successfully processed (the number) of Positive Pay items". The check(s) have been uploaded to the bank.

## **Check Positive Pay - Upload File**

Before you can upload a file, you will need to specify the file layout by going to **Payments > Check Upload Formats > Create New Format**. See the example below.

\*Your information will vary according to the layout of your Excel file. Save the Excel file as a CSV (Comma delimited).

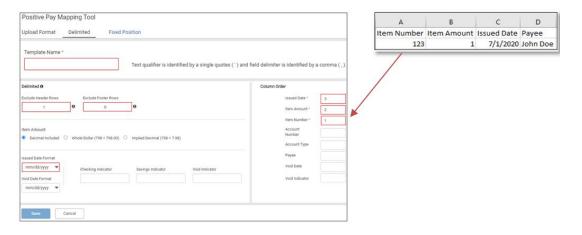

- **Template Name** the name you are giving this format
- Exclude Header Rows/Exclude Footer Rows Indicate whether or not your file has headers/footers.
- Item Amount Indicate the decimal placement of the amount.
- Issued Date Format the date format
- Checking, Savings, Void Indicator (optional)
- Column Order Indicate the column the required information is in.

### **Upload File**

When you have your file format established and you are ready to upload the file, go to **Payments > Create/Import Check Issued Items > Upload File**.

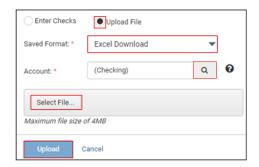

Saved Format – Excel Download Account – Positive Pay account Select File – browse for the Excel file

Click on **Upload**. After reviewing the file, click **Review** in the bottom-left corner. Click **Confirm** in the bottom-left corner. You will receive the message "Successfully processed (the number) of Positive Pay items". The check(s) have been uploaded to the bank.

### **Check Exceptions and ACH Exceptions**

Your exceptions need to be worked each banking business day by 11:00 AM.

You can work your exceptions from your **Dashboard** in the **Positive Pay** widget or go to **Payments > Positive Pay > ACH Exceptions and or Check Exceptions**.

- Change the Pay or Return options as needed for each exception item.
- You have the option to View Check or see Details.
- Select Review.
- Ensure that the changes are accurate.
- Select Save.

The following confirmation message appears: Check / ACH Exception Decisions Saved Successfully!

### **Transfer**

Within **Payments** > **Transfer**, you can create various internal transfers, view the transfer list, search transfers, and approve or reject transfers.

Three icons appear throughout the *Transfer* view. Hover over or select these icons to view an informational message.

- This icon means that there is an information message available for that transfer.
- This icon means that the transfer has been changed.
- A This icon means that the transfer has an error.

A negative account balance appears in red and a positive account balance appears in black beneath the account numbers.

Use the **Create Transfer** to create a one-to-one transfer, one-to-many transfer, or many-to-one transfer.

# **Stop Payment**

Within **Payments > Stop Payments**, you can view and create stop payments. (Note: There may be a charge assessed with processing a stop payment.)

# **Bill Pay**

Within **Payments > Bill Pay** you can make payments for bills online that you would normally send through the mail.

- Schedule one-time or recurring payments from any Altabank account.
- Easily access your transaction history and pending payments.
- View images of cleared transactions.
- Manage multi-user access and rights.

# **Other Treasury and Payment Services**

## Receivables

Use the **Receivables** menu to work with remote deposit capture (check scanner).

# Reporting

Use the **Reporting** menu to view various reports.

The default view is All Reports and it contains a combination of the Favorite Reports, Custom Reports, and Standard Reports view.

#### Available reports:

- Current Day Balance
- Prior Day Balance
- Current Day Transaction
- Prior Day Transaction
- Date Range Balance
- Date Range Transaction
- EDI

You can choose to make any report a **Favorite Report** by clicking **Favorite** on that report's tile. Favorited reports will show with a blue star.

# **Electronic Documents, eStatements**

Within **Reporting > Electronic Documents**, you can enroll in Electronic Documents allowing you to view and manage statements and other available documents.

#### Available Documents:

- Statements and Notices
- Documents and Settings
- Disclosures
- Email Settings
- Additional Recipients

<sup>\*</sup>If you need further assistance, please call 866-475-0015 to reach our full-service treasury support team.